### **Apresentação**

Para os emitentes de documentos fiscais eletrônicos **NFC-e** a Sefaz disponibilizou novas obrigatoriedades por meio da nota técnica 2015/002, que serão validadas a partir de 01 de Dezembro de 2015. Dentre elas, destacam-se o Enquadramento Legal IPI, Regras de Validação Diversas e Grupos de Tributação vinculados com CFOP e CST bem como o NCM existente na tabela MDIC. Para evitar que as notas sejam rejeitadas ao serem enviadas à Sefaz é de extrema importância que os cadastros relacionados à tributação estejam corretos, pois sua ausência ou o preenchimento incorreto impossibilitará o faturamento da nota em questão.

Este tutorial tem como objetivo auxiliar no processo de parametrização, vinculação da operadora de cartão à forma de pagamento e configuração servidor NFC-e.

#### **Abaixo, descrição da criação e das últimas alterações efetuadas no documento.**

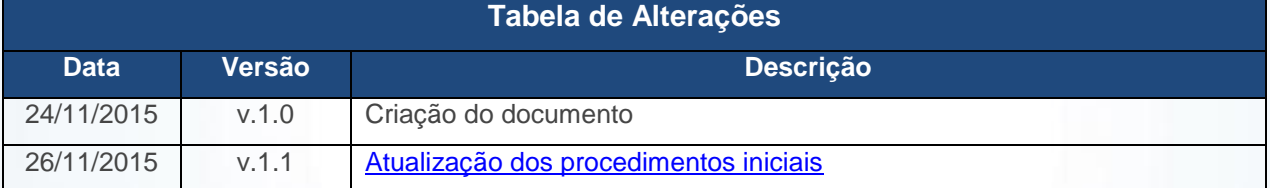

#### **1. Procedimentos iniciais**

Para utilizar a nova regra da Sefaz são necessários os seguintes procedimentos iniciais:

- Atualizar as rotinas:
	- Rotina **560 – Atualizar Banco de Dados**, a partir da versão 23.10.400, ou superior, atualizar todas as tabelas e índicies.
	- Rotina **500 – Atualizar Procedures**, a partir da versão 23.10.549 ou superior (procedures- pacote de regras fiscais – FISCAL), aba Essenciais/Procedures.
	- Rotina **2097 – Auditoria NFC-e**, a partir da versão 23.0.5.43, essa rotina faz o envio das notas em contingência para o Sefaz de forma manual.
	- Rotinas **300 – Atualizar Funções de Venda**, **1400 – Atualizar Procedures**, **1460 – Pré Cadastro de NF-e**, **1100 – Atualizar Procedures**, **2000 – Atualizar Procedures do Autosserviço**, são atualizações periódicas de objetos no banco de dados, baixar a ultima versão disponível no winthor upgrade.

© Todos os direitos reservados. – PC Sistemas – v. 1.1 Data: 26/11/2015 Página **1** de 10

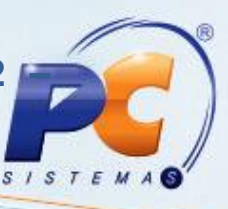

- **6000 – Atualização Banco de dados** , a partir da versão 23.0.5.5;
- **6001 – Atualização Banco de dados**, a partir da versão 23.0.0.40.

<span id="page-1-0"></span>**Observação: altamente recomendável que a empresa agende um período para atualização da estrutura do Banco de Dados, de preferência fora do horário de expediente.**

- Atualizar servidor de faturamento (rotina **2099 – Faturamento Autosserviço**) versão 1.0.215 ou superior;
	- <http://servicos.pcinformatica.com.br/autoservico/>
- Atualizar o servidor de NFC-e para a versão 1.0.80
	- <http://servicos.pcinformatica.com.br/instaladornfce23/>
- Atualizar o envio vendas para a versão 3.0.0.107
	- <http://servicos.pcinformatica.com.br/autoservico/instaladores/Enviovendas/>
- Atualizar o aquivo .bin da rotina **2075 – Frente de Caixa** para a versão 23.14.275
	- [http://servicos.pcinformatica.com.br/autoservico/instaladores/2075/Rotina%202075/](http://servicos.pcinformatica.com.br/autoservico/instaladores/2075/Rotina%202075/Versao%2023/) [Versao%2023/](http://servicos.pcinformatica.com.br/autoservico/instaladores/2075/Rotina%202075/Versao%2023/)

**Observação:** para utilizar os processos de atualizações do envio vendas, servidor de faturamento e 2075, acesse a base de conhecimento.

## **2. Parametrizações Necessárias**

Para utilizar a nova regra da nota técnica é necessário efetuar as seguintes parametrizações:

2.1 Acesse a rotina **302 – Cadastrar Cliente** e clique o botão **Manutenção de Registro**;

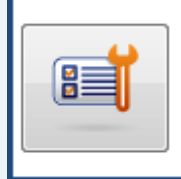

Manutencão de registro Pesquisar, visualizar, editar um ou mais registros, excluir/desativar/reativar, imprimir, exportar, check-list, clonar...

© Todos os direitos reservados. – PC Sistemas – v. 1.1 Data: 26/11/2015 Página **2** de 10

- 2.2 Clique o botão **Pesquisar**;
- 2.3 Selecione o cliente com duplo clique;

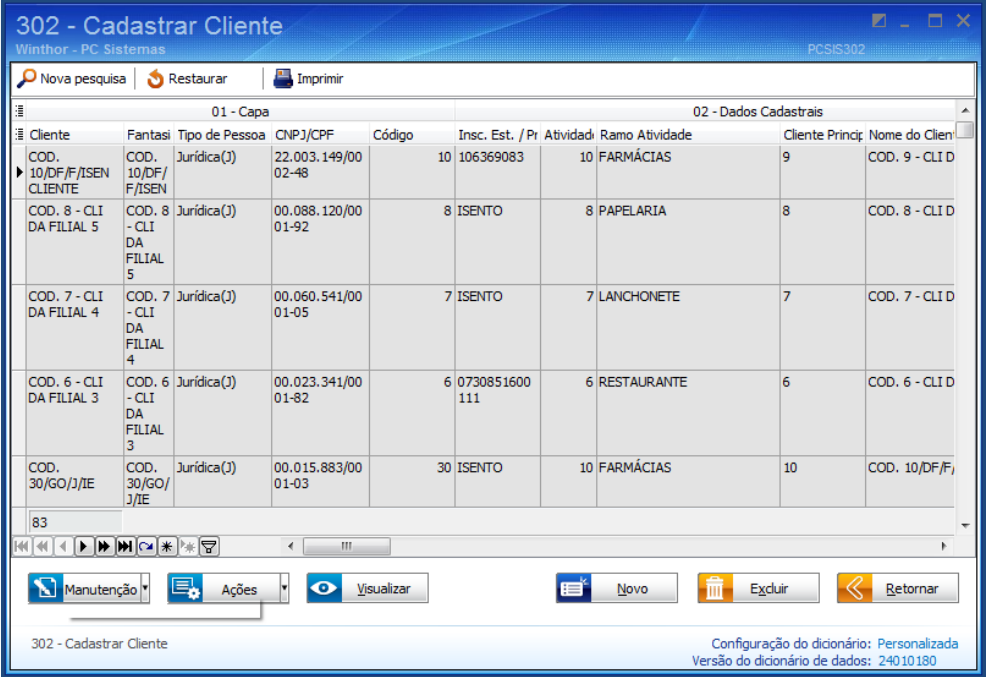

2.4 Verifique se o campo **CNPJ/CPF\*\*** está preenchido corretamente. È de extrema importância que este campo seja preenchido corretamente, pois a Sefaz passará a validar esta informação; 2.5 Clique o botão **Salvar**;

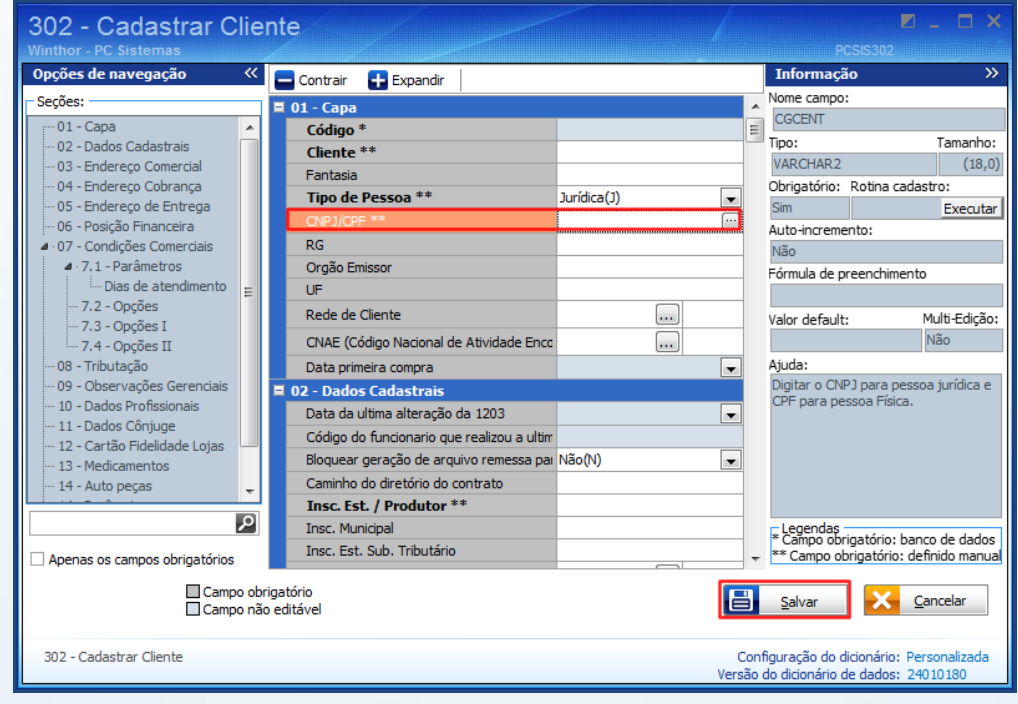

© Todos os direitos reservados. – PC Sistemas – v. 1.1 Data: 26/11/2015 Página **3** de 10

2.6 Verifique se o campo **Código da Cidade IBGE** está preenchido corretamente. È de extrema importância que este campo seja preenchido corretamente, pois a Sefaz passará a validar esta informação;

2.7 Clique o botão **Salvar**;

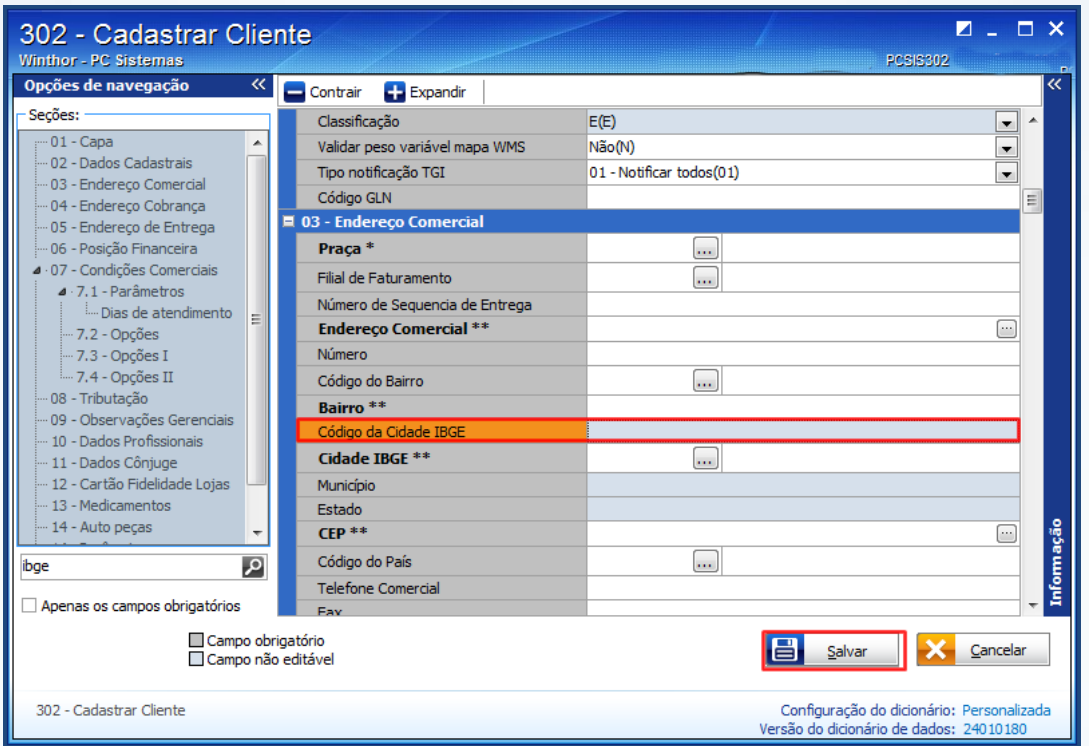

**Observação:** é necessário verificar as informações relacionadas ao NCM. Saiba como realizar esse processo no **item 3** do **Tutorial Revisão e Cadastro para Alterações NF-e e NFC-e**, disponibilizado na Base de Conhecimento.

© Todos os direitos reservados. – PC Sistemas – v. 1.1 Data: 26/11/2015 Página **4** de 10

## **3. Vincular Operadora de Cartão à Forma de Pagamento**

Para utilizar o processo vincular operadora de cartão à forma de pagamento, efetue os seguintes procedimentos:

- 3.1 Acesse a rotina **522 – Cadastrar Tipo de Cobrança**;
- 3.2 Clique o botão **Pesquisar**, selecione a cobrança desejada e clique **Enter**;

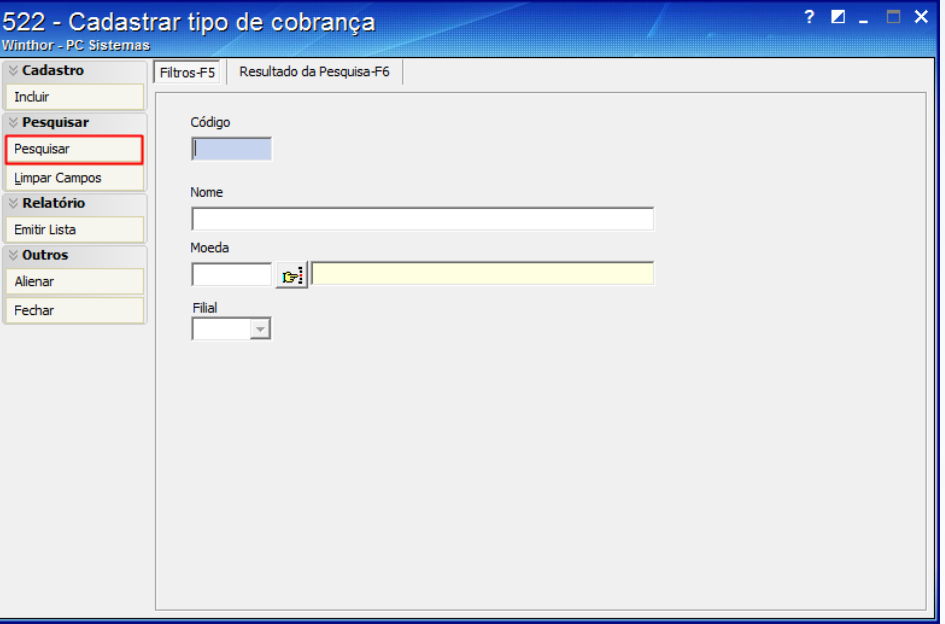

3.3 Na aba **Dados Cadastrais** marque as opções **Cartão de Crédito** e **Exportar Autosserviço**;

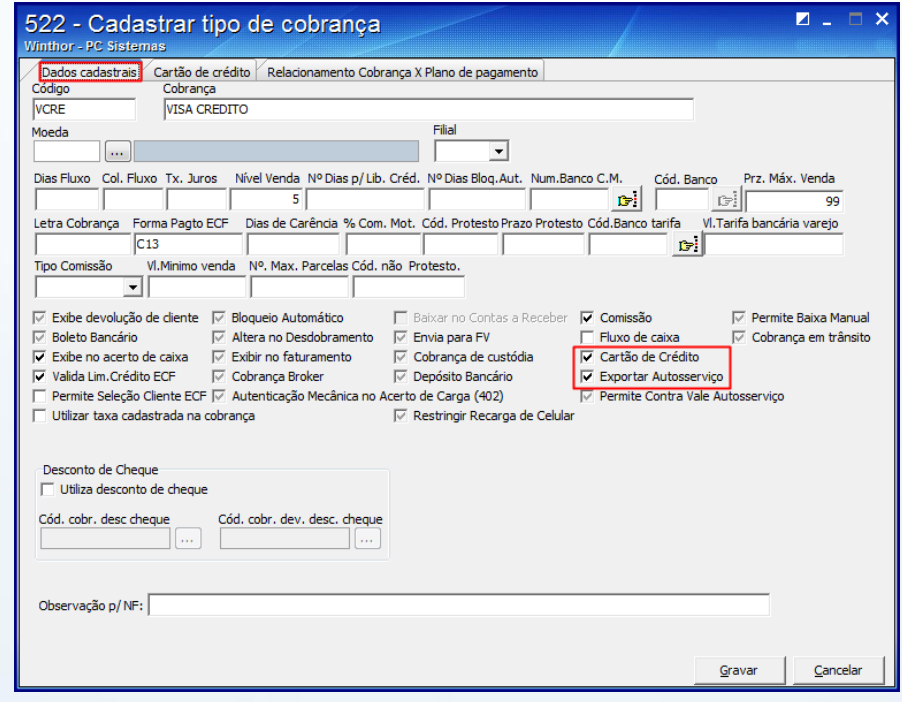

© Todos os direitos reservados. – PC Sistemas – v. 1.1 Data: 26/11/2015 Página **5** de 10

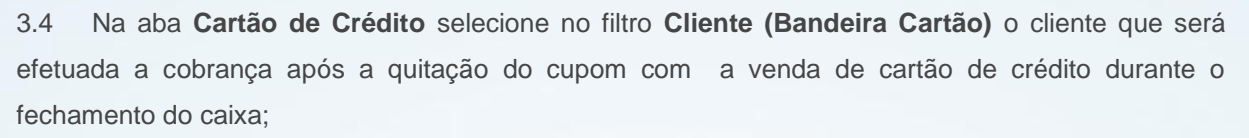

**Observação:** a aba **Cartão de Crédito** será habilitada quando a opção **Cartão de Crédito** da aba **Dados Cadastrais** estiver marcada.

3.5 Selecione a **Cobrança** que será realizado o desdobramento após o acerto na rotina **410 – Acerto de Caixa Checkout**;

3.6 Informe o **Código de Operadora** de cartão de crédito ou débito;

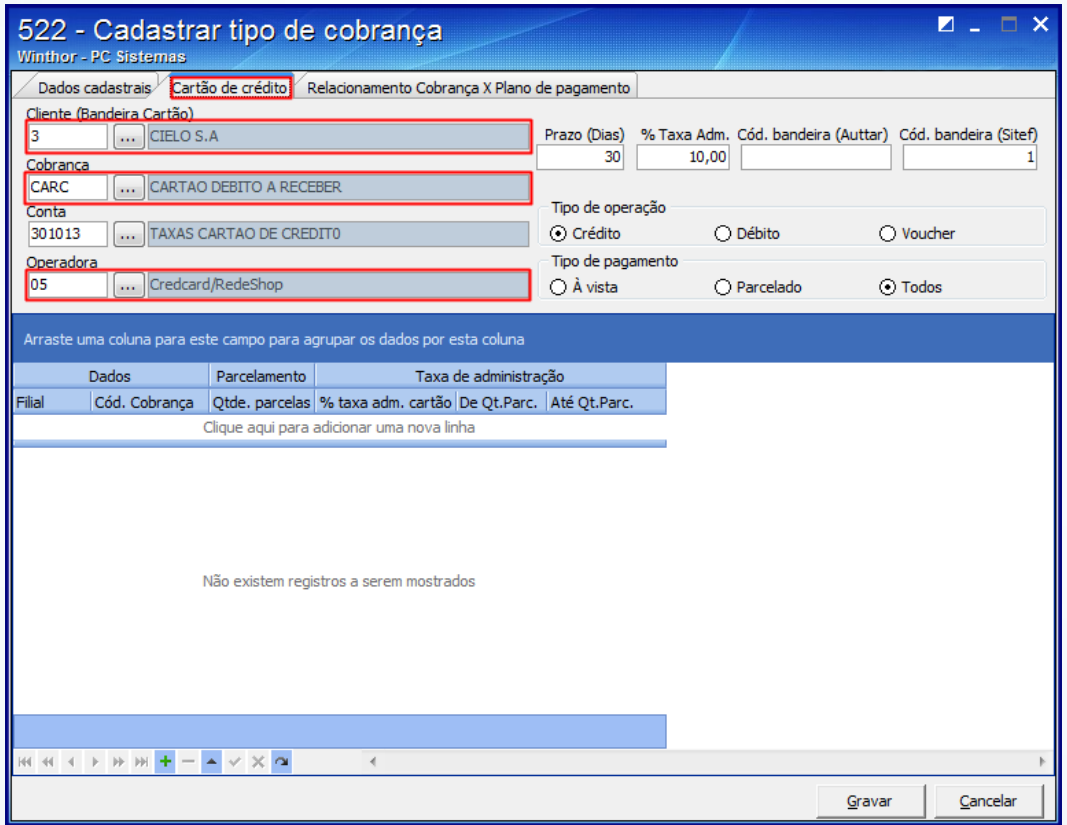

© Todos os direitos reservados. – PC Sistemas – v. 1.1 Data: 26/11/2015 Página **6** de 10

3.7 Informe no campo **Prazo (Dias)** o prazo de vencimento para que o título seja gravado;

**Observação:** a quantidade de dias informada será somada à data da venda para formar a data de vencimento.

3.8 Insira no campo **% Taxa Adm.** o percentual da taxa de administrativa da bandeira informada;

3.9 Verifique os códigos padrão de retorno do Sitef, no link <http://tdn.totvs.com/pages/releaseview.action?pageId=73893101> e informe no campo **Código Bandeira (Sitef)**, independente da Administradora que está sendo roteado;

3.10 Selecione o tipo de operação do cartão na caixa **Tipo de Operação** e a forma de pagamento na caixa **Tipo de Pagamento**;

3.11 Clique o botão **Gravar** e, em seguida, acesse a rotina **2075** para que as configurações sejam validadas.

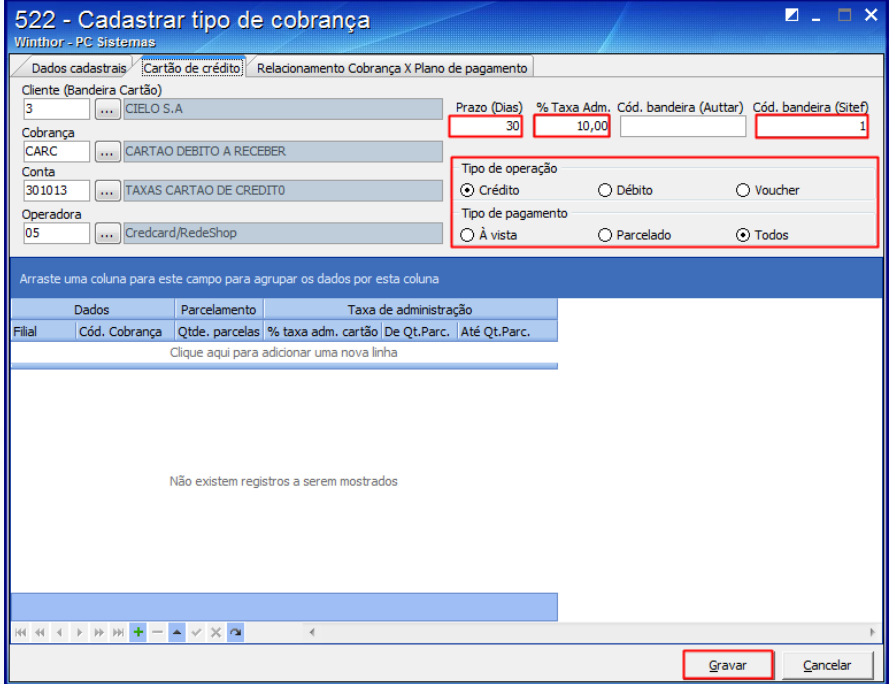

#### **Observações:**

- A rotina **2075** valida as seguintes informações da rotina **522**: **Operadora do Cartão**, **Código Bandeira**, **Tipo de Operação** e **Tipo de Pagamento**, para identificação automática da cobrança ao realizar a transação TEF. Os dados informados nesses campos não poderão ser iguais aos dados das cobranças já cadastradas. Caso isso ocorra, a rotina **2075** não irá identificar o cadastro da nova cobrança com cartão;
- Quando não houver o código de bandeira insira o número zero;
- O responsável poderá visualizar ou cadastrar o código das operadoras de cartão através da rotina **2025 – Cadastrar Operadora de Cartão de Crédito**.

© Todos os direitos reservados. – PC Sistemas – v. 1.1 Data: 26/11/2015 Página **7** de 10

### **4. Configurar Servidor NFC-e**

Para utilizar o processo configurar servidor NFC-e, efetue os seguintes procedimentos:

4.1 Abra o browser, acesse o link **N° do IP do caixa:8888/pcnfce**;

Exemplo: localhost:8888/pcnfce.

#### 4.2 Clique o ícone **Configuração**;

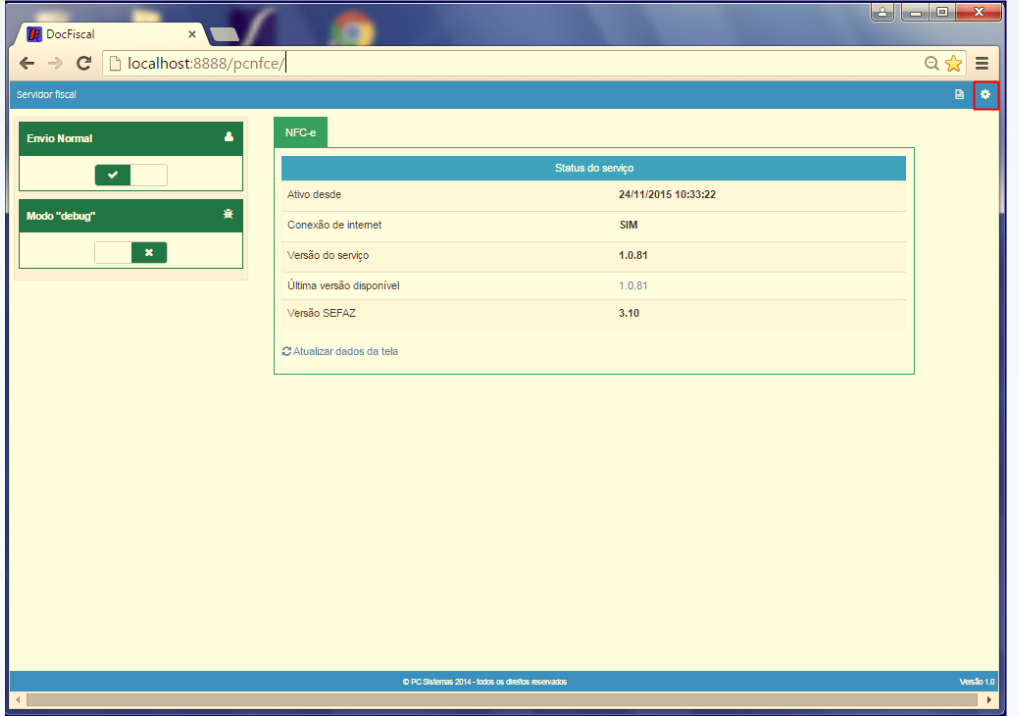

4.3 Na tela **Configuração**, clique em **Geral**;

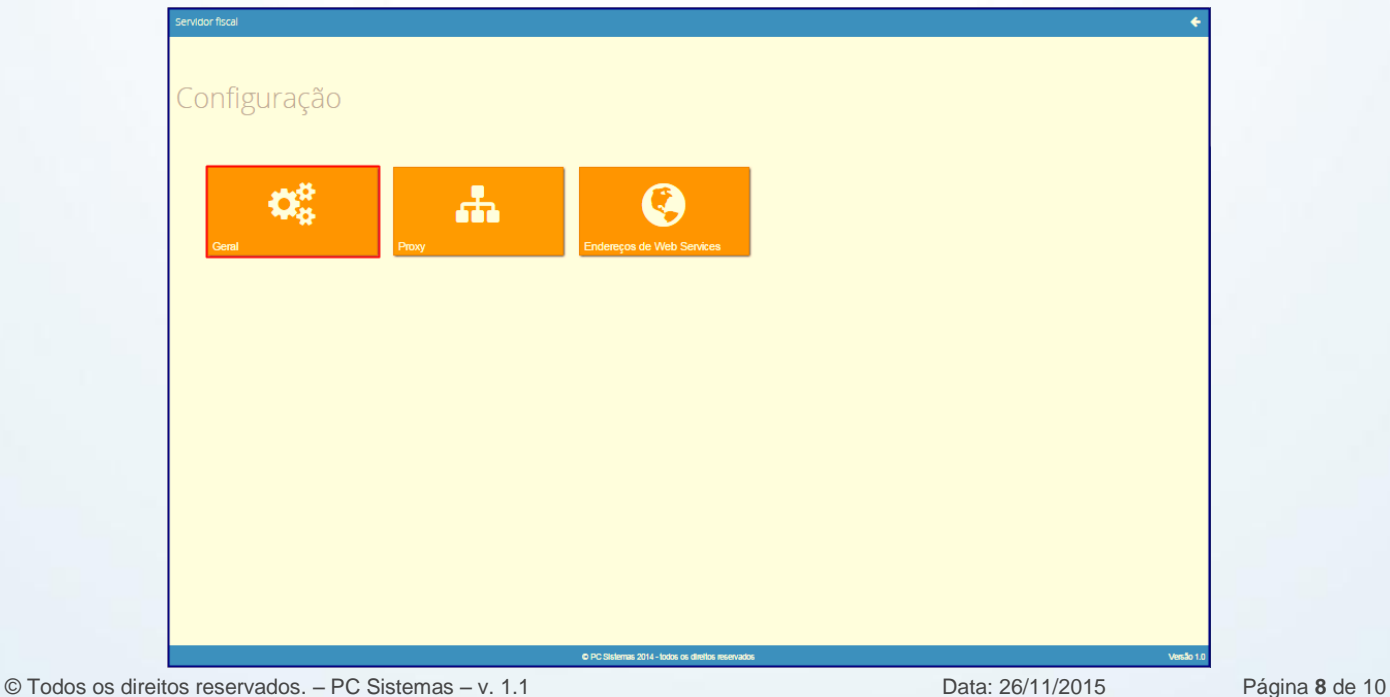

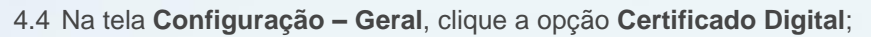

4.5 Preencha o campo **(CSC) Token QrCode**;

4.6 Marque a opção **Gerar tag QrCode (Layout 3.30 XML)**, em seguida clique o botão **Salvar**;

**Observação:** o código **(CSC) Token QrCode** deve ser verificado com o contador da empresa.

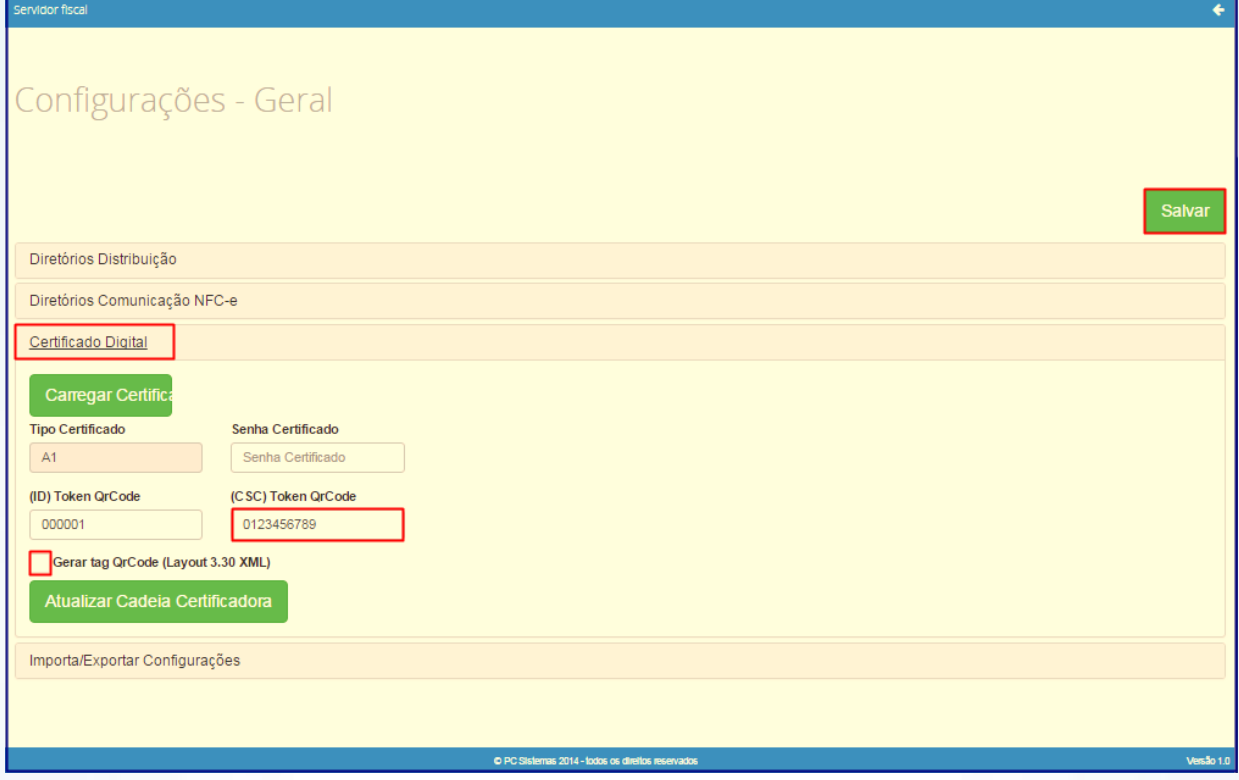

**Observação:** na parametrização do servidor de NFC-e estão implementadas as duas versões do processo de NFC-e 3.0 e 3.10. Essa configuração é necessária para atender à legislação descrita na nota técnica do SEFAZ. A partir do dia 01/12/2015 o servidor de NFC-e deve ser parametrizado para se adequar à versão 3.10. Portanto, será necessário que a opção **Gerar tag QrCode (Layout 3.30 XML)** esteja marcada.

© Todos os direitos reservados. – PC Sistemas – v. 1.1 Data: 26/11/2015 Página **9** de 10

Mantenha o **WinThor Atualizado**, assim você proporciona o crescimento da sua empresa através de soluções criadas especialmente para o seu negócio!

Estamos à disposição para mais esclarecimentos e sugestões.

Fale com a PC: [www.pcsist.com.br](http://www.pcsist.com.br/)

Central de Relacionamento - (62) 3250 0210

© Todos os direitos reservados. – PC Sistemas – v. 1.1 Data: 26/11/2015 Página **10** de 10